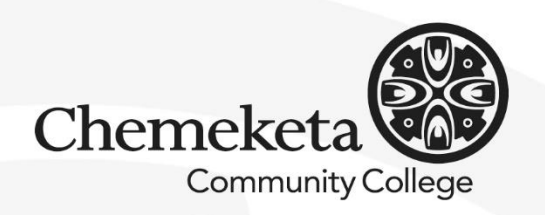

# **Applying to the State of Oregon**

# **The WORKDAY application**

## **Finding jobs you might want:**

- The best browser to use is Chrome, the next-best is Firefox.
- Go to **oregon.gov/jobs/pages/index.aspx** ; in the blue bar on the top, click on **"Look for Jobs".**
- **Look for jobs** search features are on the left, such as agency, category and location; the search feature at the top searches the jobs posting content so be specific in your search criteria.

# **Looking at job postings:**

- Jobs are **usually posted for 10 business days**.
- In job classifications, **a lower number means a lower level**. For instance, "Accounting Technician 1" is an entry-level position whereas "Accounting Technician 3" is a position for someone with more experience.
- In looking at **salary ranges**, the state conducts a pay equity assessment comparing your education & experience to current staff to determine what to offer. You can also negotiate upward in that range. Be prepared to offer reasons why you should be given a higher salary, such as experience and education.
- Pay attention to the **"Minimum Qualifications"** section see that you meet these qualifications before submitting an application.
- The items in the **"Desired Attributes"** section may determine who gets the job highlight these qualities you have in your application materials. In the "duties" section of your resume, be sure to show where your previous experience included using these attributes.
- Regarding the **application instructions:** follow them exactly! Only give what the job posting asks for, and be sure to give them all the things the job posting asks for. Remember: those reviewing your application like to see details about your skills and accomplishments.
- In the application, be sure to **give yourself full credit** for your experience and accomplishments.
- In looking at **minimum qualifications**, if a position says it requires a certain number of years' experience, keep in mind that typically a bachelor's degree counts for 3 years' experience and a graduate degree counts for 4 years' experience.

# **Completing the application:**

- **Click on the job title**
- **The new system does not pull from the old neogov.com system,** if you had a neogov.com account and want to use information from it, you can get into your profile on governmentjobs.com in the old system and cut and paste information.
- You will need to **do your application in one sitting** you can't save information and come back to it later.
- **Tailor your resume** to the job before submitting it to the system.
- You can **"drop and drag" your resume** into the system and the information in your resume will be imported into your profile. The types of files that will be accepted will be specified; if your resume is in GoogleDocs, turn it into a PDF before dragging and dropping it. Using a lot of graphics can mess up importing your information, so keep your resume format clean.
- After you drag and drop your resume, **check your information in the boxes** in your application to be sure things are in the proper place. You may need to add things like your address.
- **Entering your "Field of Study"** is recommended; entering your GPA is not necessary. Dates of education are not required.

Career Center Career Services | CWE | OST Bldg. 2, Rm. 115, Salem 503.399.5026 careercenter@chemeketa.edu go.chemeketa.edu/careercenter

### **>>> CONTINUED ON OTHER SIDE OF PAGE >>>**

## **Completing the application (continued):**

- **Completing the "Skills" section is not necessary** but as the system is refined it could eventually be used in searches.
- **Most agencies look at the application only;** however, check the application instructions to see if the agency will also look at your resume and cover letter. Upload your cover letter in the same area as the "Resume / CV Upload".
- **If you have an online portfolio**, in the "Website" box you can provide a link to this. Most state agencies will not use information on your online sites, so you do not need to add links.
- **If you are asked for something, provide it** *–* if you are asked for a resume, cover letter, etc., and you don't provide it, your application will not be considered.
- **Recruiters and agency managers will be able to see your application materials when you apply.**
- **Most application questions are multiple choice.**
- **There are some voluntary disclosures,** such as ethnicity these are not required to be provided if you choose not to disclose this information.
- Find the **"Terms and Conditions"** listing be sure to read all of those carefully and agree with them before you check the box.
- **Go to the "Review" screen** and check EVERYTHING in your application for accuracy before submitting it.

#### **Remember:**

- The recruiter's name should be in the job posting **feel free to contact the recruiter with questions** about the application process.
- **If you're selected for an interview**, once it is completed you're welcome to later contact the persons who interviewed you and **ask for feedback on how you did**.

#### **Next steps:**

- **After you get the "Congratulations" screen, you still have one more important step to follow** remember to **check your profile inbox for "tasks"** the recruiter could send you after submitting your application; you may not get an e-mail telling you to complete these important tasks, only the task in your Workday account:
	- o **Veterans will get a DD214 request**; this will be uploaded in your profile rather than submitted as part of your application.
	- o You could get **requests to send more information** via e-mail rather than through your profile.
	- o You may get a **request for a video interview or phone interview** for the next round of screening.
- You could then be called for one or more **in-person interviews**; these will generally be panel interviews.
- You could be informed of a **reference check**; have three professional references ready to provide.
- You may also be informed that a **background check** will be performed; generally job postings will include mention that a background check will be performed on the successful candidate.
- **If you have been selected for the job**, you will typically receive a verbal offer followed by an electronic offer letter in your Workday account.

## **When you log back into Workday:**

- You will see your profile and the jobs you have applied for.
- If a job has closed, you can't see the posting but you can see your application for it.
- You can withdraw and re-submit your information through your profile page.
- You will also be shown current job openings similar to the ones you have applied for.
- If you want to apply to another job, the system will ask whether you want to use the same resume or submit a different one.

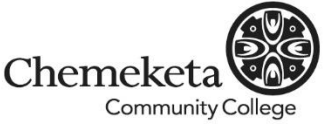

#### Career Center

Career Services | CWE | OST Bldg. 2, Rm. 115, Salem 503.399.5026 careercenter@chemeketa.edu go.chemeketa.edu/careercenter